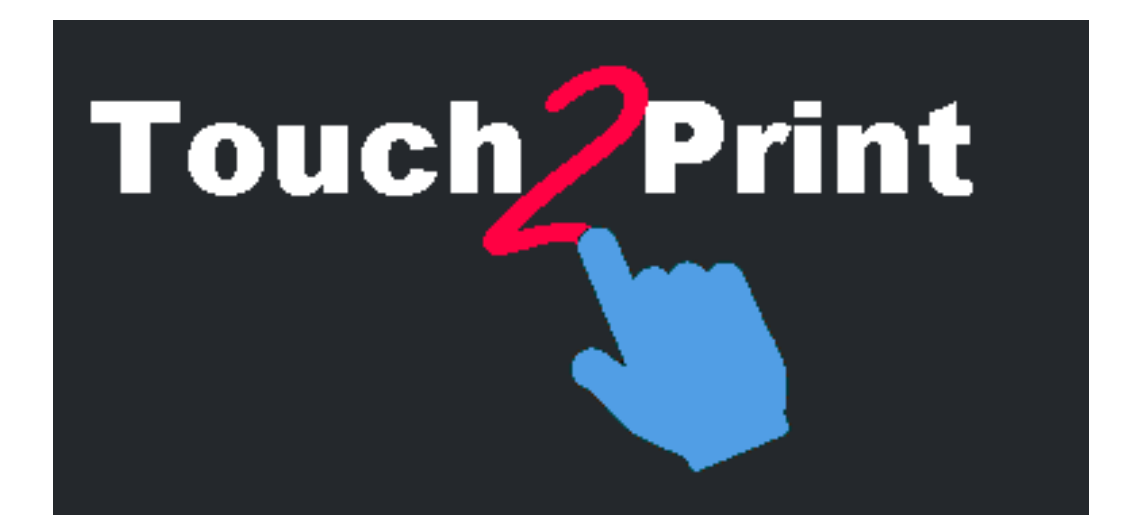

# **Guida rapida Touch2Print**

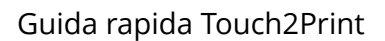

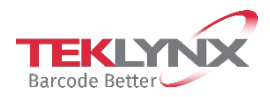

Le informazioni contenute nel presente documento non hanno natura contrattuale e possono essere soggette a modifiche senza preavviso.

Il software descritto nel presente manuale viene venduto con un contratto di licenza. Il software può essere utilizzato, copiato o riprodotto in base ai termini e alle condizioni del contratto.

Il presente manuale non può essere copiato, riprodotto o trasmesso, in tutto o in parte, in nessuna forma, su nessun supporto e per nessuno scopo che si discosti dall'utilizzo da parte dell'acquirente, senza autorizzazione scritta di TEKLYNX Corporation SAS.

> ©2024 TEKLYNX Corporation SAS, Tutti i diritti riversati.

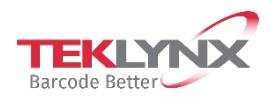

# **Sommario**

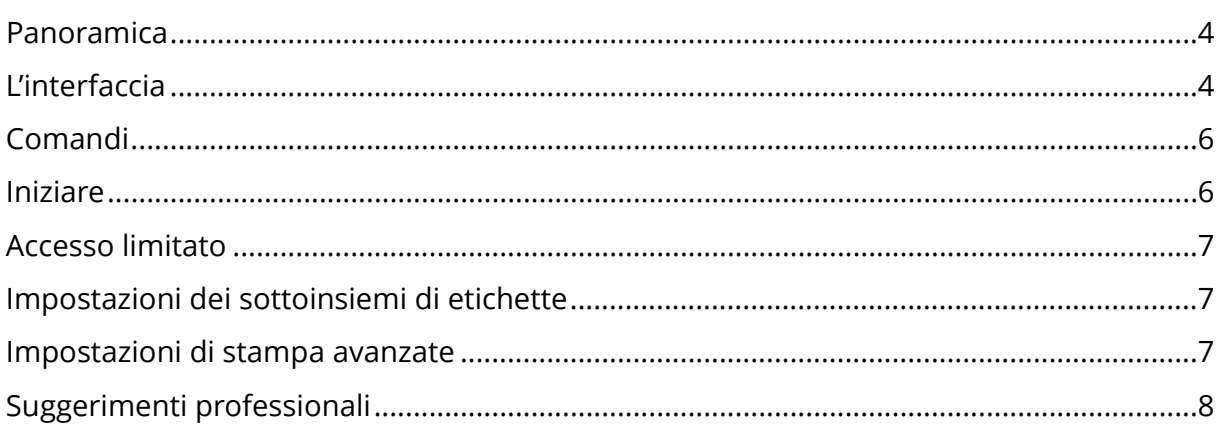

#### <span id="page-3-0"></span>**Panoramica**

#### **Questo strumento è progettato per aiutarti a stampare etichette da un touch screen.**

Per fare ciò, ha diverse funzionalità come:

- pulsanti e testi più grandi per evitare errori
- pulsanti/menu in basso per evitare che la mano e l'avambraccio nascondano lo schermo
- opzione per utenti mancini (i pulsanti saranno a sinistra dei testi nelle finestre di dialogo)
- un'area rettangolare vuota per visualizzare la tastiera virtuale di Windows sopra Touch2Print
- due temi, uno chiaro, uno scuro, per adattarsi al tuo posto di lavoro

**È necessaria un'applicazione software per la creazione di etichette funzionante sulla postazione che esegue Touch2Print.**

#### <span id="page-3-1"></span>**L'interfaccia**

**Touch2Print** ha due schermate principali:

- La prima mostra i sottoinsiemi di etichette (Schede) e consente la selezione di un modello di etichetta:

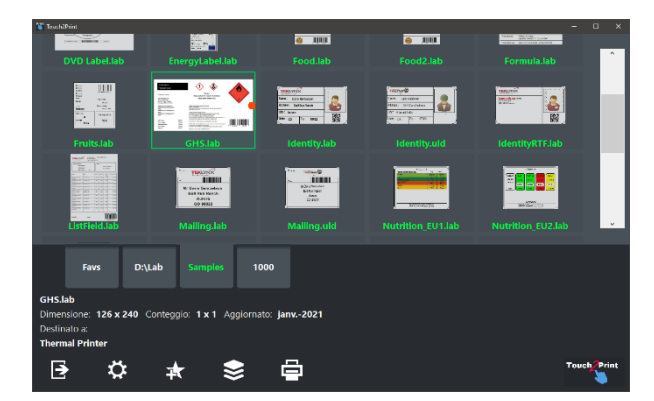

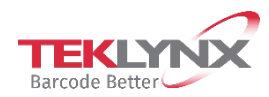

- La seconda mostra il contenuto dell'etichetta e consente l'inserimento di qualsiasi dato prima della stampa: (The virtual keyboard displayed on top comes from a free third party).

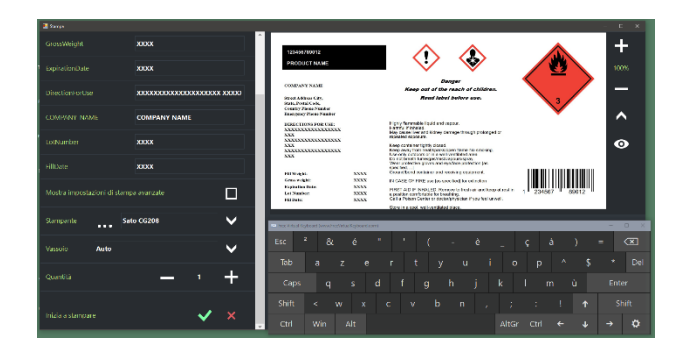

**Touch2Print** ha due finestre di dialogo:

- Uno per mostrare le impostazioni dei sottoinsiemi di etichette:

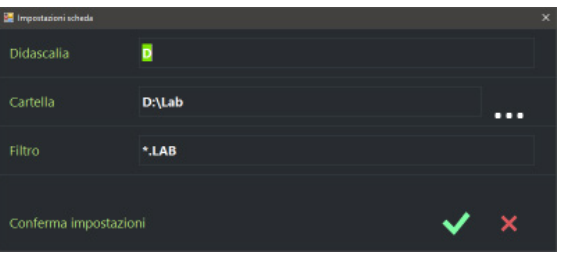

<span id="page-4-0"></span>- Uno per mostrare le impostazioni dell'applicazione:

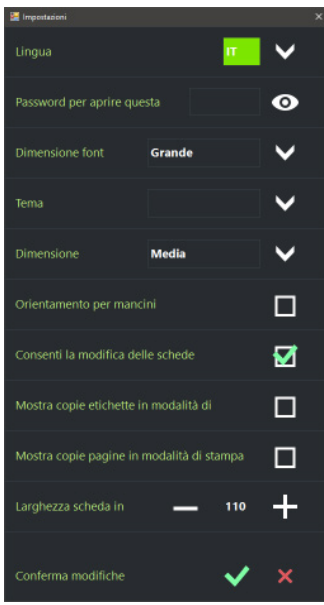

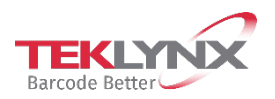

Guida rapida Touch2Print

# **Comandi**

Dalla schermata principale, i comandi da sinistra a destra sono:

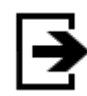

Esci da Touch2Print

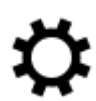

Apri la finestra di dialogo Impostazioni

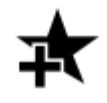

Crea una nuova scheda per mostrare un sottoinsieme dei modelli di etichetta

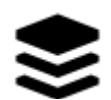

Mostra un menu che elenca tutti i comandi disponibili per la scheda selezionata (modifica, elimina, ordina)

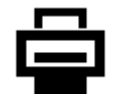

Apri la schermata di stampa.

## <span id="page-5-0"></span>**Iniziare**

La prima volta che si esegue **Touch2Print**, avrà una singola scheda definita per elencare i modelli integrati dei software per la creazione di etichette..

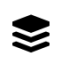

Fare clic sul pulsante **Menu** e selezionare **"Modifica impostazioni scheda"**

Modificare la **Didascalia** e la **cartella** della scheda in modo che punti ai modelli di etichetta. Conferma le impostazioni e si è pronti per stampare.

Selezionare il modello di etichetta da stampare, rivedere i dettagli visualizzati nella parte inferiore sinistra dello schermo per verificare che nella stampante sia caricata la carta corretta

卣 Fare clic sul pulsante Stampa, inserire i dati richiesti, selezionare la stampante e la quantità e convalidare la schermata di stampa.

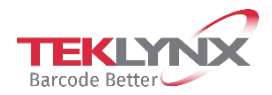

# <span id="page-6-0"></span>**Accesso limitato**

☆ Nella finestra di dialogo Impostazioni, ci sono due opzioni per limitare l'accesso degli utenti.

Una è quella di impostare una **password**. Una volta impostata, occorre inserire nuovamente la password per aprire le Impostazioni.

La seconda opzione è quella di **nascondere la modifica dei sottoinsiemi** (nessun comando Aggiungi, nessun comando di menu Modifica o Elimina).

#### <span id="page-6-1"></span>**Impostazioni dei sottoinsiemi di etichette**

La definizione di un sottoinsieme richiede una **Didascalia** (visualizzata sulla scheda), una **Cartella** in cui posizionare i modelli e un **Filtra** file opzionale.

**Suggerimento**: è possibile combinare diversi filtri con il carattere | (barra verticale) come: A.\*|B.\*|C.\*

**Suggerimento**: per riordinare le schede fare clic e tenere premuto (toccare due volte e tenere premuto) quindi trascinare nella posizione desiderata.

**Option**: When the **LABEL ARCHIVE** extension is installed, it is also possible to target a category rather than a file folder. You will have to configure Touch2Print to select the connection mode to LABEL ARCHIVE: either through the current implicit Windows account, either through an explicit LABEL ARCHIVE account.

#### <span id="page-6-2"></span>**Impostazioni di stampa avanzate**

La schermata di stampa ha una casella di controllo denominata **"Mostra impostazioni di stampa avanzate"**. Selezionandola, verranno visualizzate le altre impostazioni di stampa usate di rado come Copie etichette, Avvia da etichetta, Offset...

Se si utilizzano spesso le impostazioni **"Copia di ogni etichetta"** o **"Copia di ogni pagina"**, è possibile visualizzarle nella schermata di stampa di base. Controllare la finestra di dialogo **Impostazioni** per queste opzioni.

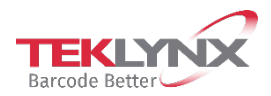

## <span id="page-7-0"></span>**Suggerimenti professionali**

Sui campi numerici con pulsanti + e -, è possibile **tenere premuto per farlo continuare a girare** (fare clic e tenere premuto oppure toccare due volte e tenere premuto).

**La posizione** e le dimensioni **delle finestre** vengono mantenute in base all'utente.

Le **impostazioni dell'applicazione** e le definizioni dei sottoinsiemi vengono mantenute in base alla postazione.

Per replicare su un'altra postazione, copiare la cartella C:\ProgramData\Teklynx\Touch2Print.

Quando l'applicazione rileva l'aggiornamento di più di 10 etichette in un sottoinsieme, chiederà di confermare prima di avviare la **procedura di aggiornamento**. In caso di risposta negativa, non chiederà più la conferma per questo sottoinsieme finché Touch2Print è aperto. In altre parole, per forzare l'aggiornamento in un secondo momento, riavviare Touch2Print e selezionare la scheda.

Se si ordina una scheda in base all'"**Ultima data di stampa**", le etichette utilizzate maggiormente saranno elencate in alto.

Il **punto rosso** su alcune anteprime mostra la posizione della parte superiore della carta per i modelli progettati lateralmente. Questo dovrebbe aiutare a mettere la carta nella giusta direzione nella stampante se ha alcuni elementi prestampati.

Quando si crea una **nuova scheda**, le impostazioni della scheda corrente vengono duplicate per avviare i campi.

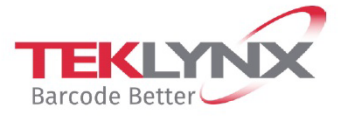

**France**<br>+33 (0) 562 601 080

**Germany**<br>+49 (0) 2103 2526 0 **Singapore**<br>+65 6908 0960 **United States**<br>+1 (414) 837 4800

Copyright 2024 TFKLYNX Corporation SAS. All rights reserved. LABEL MATRIX, LABELVIEW, CODESOFT, LABEL ARCHIVE, SENTINEL, PRINT<br>MODULE, BACKTRACK, TEKLYNX CENTRAL, TEKLYNX, and Barcode Better are trademarks or registered tr

www.teklynx.com

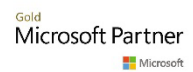